授業支援システムのデータベースパスワード ダウンロード手順

1.(教職員のみ) 役割変更の設定

授業支援システム( [https://lms.ynu.ac.jp](https://lms.ynu.ac.jp/) )にログイン後、画面左上の「役割変更」をクリ ックし「受講者」を選択。

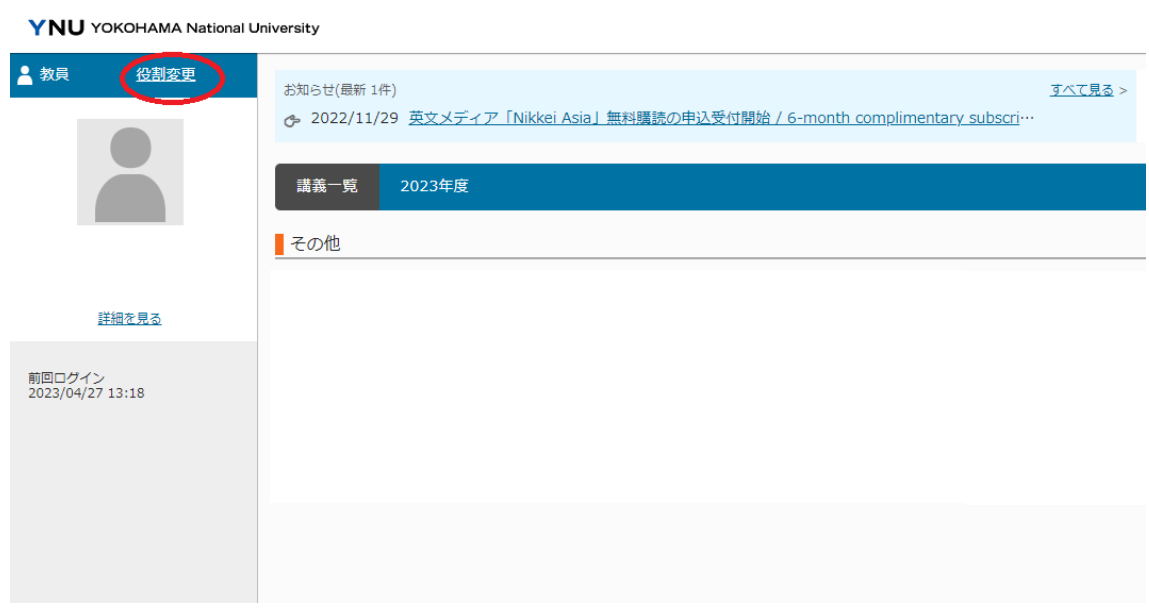

2.(全員共通、初回のみ) 講義(「【連絡専用】附属図書館」)の利用仮登録 授業支援システム( [https://lms.ynu.ac.jp](https://lms.ynu.ac.jp/) )にログイン後、利用仮登録(左端の「前回ログ イン...」の上)をクリック

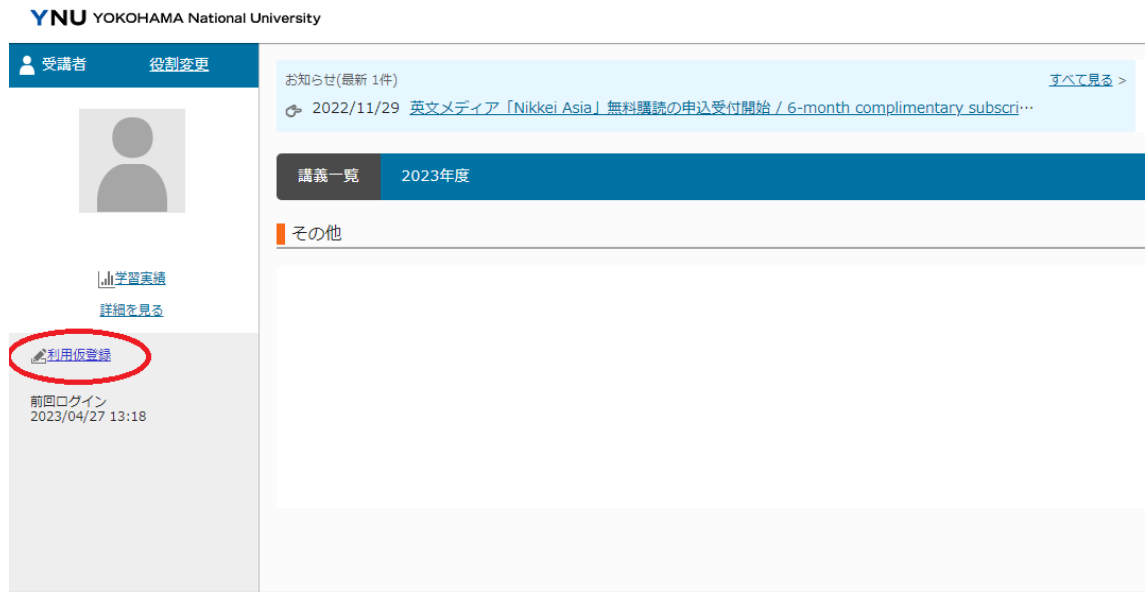

## →「利用仮登録」一覧タブの「検索条件変更」をクリック

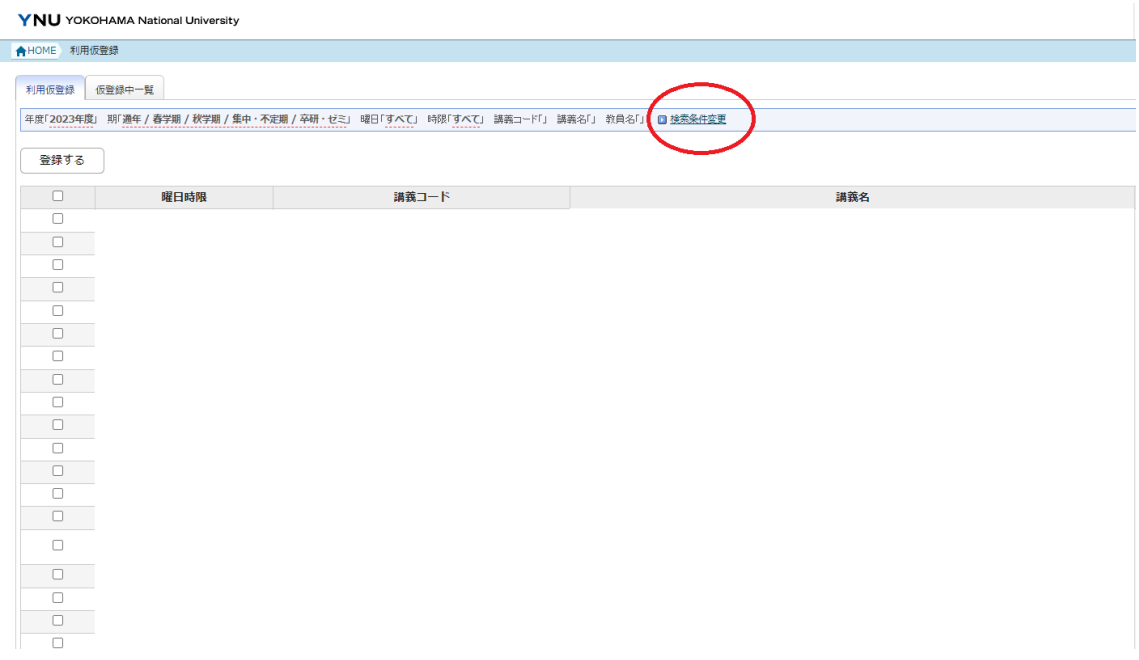

## →講義名「図書館」で検索

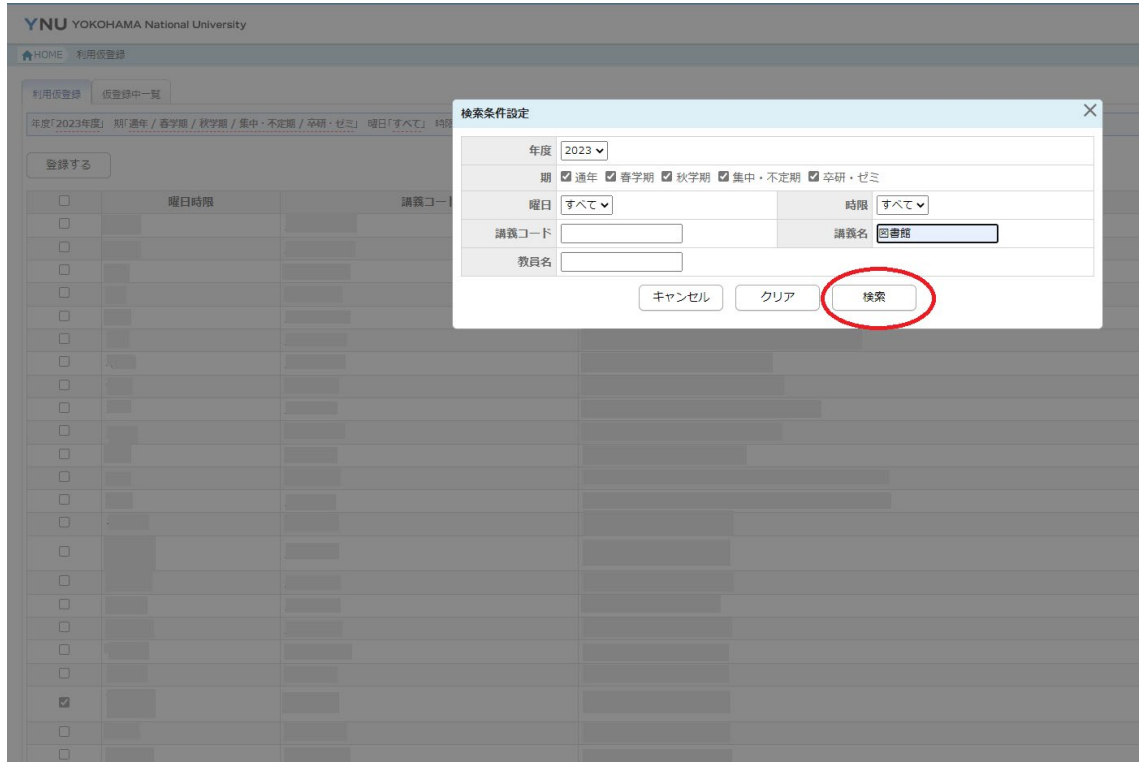

→「【連絡専用】 附属図書館」(講義コード「Zac0063」) がヒットするので左のチェックボ ックスにチェックをいれて「登録」を押す。

→「仮登録一覧」タブに「【連絡専用】 附属図書館」が表示されていることを確認

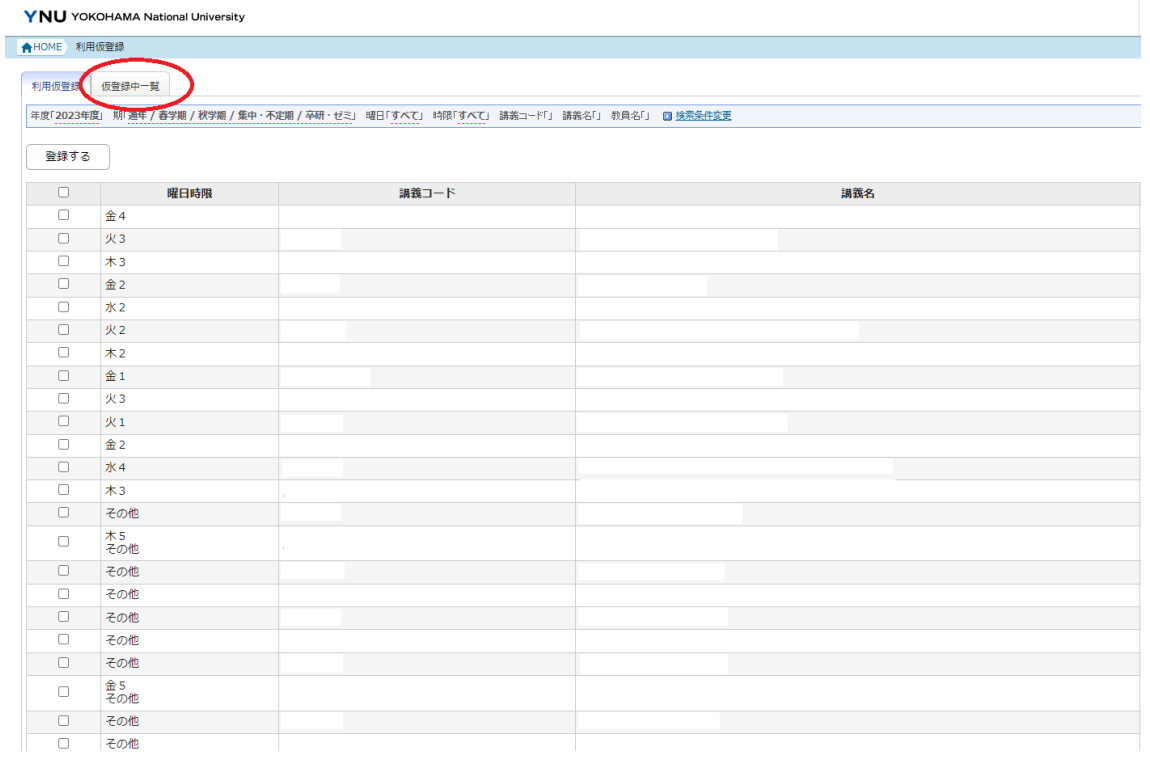

3.(全員共通、ログインの都度)

授業支援システム( [https://lms.ynu.ac.jp](https://lms.ynu.ac.jp/) )にログイン

→ 「講義一覧」から講義名「図書館」を選択

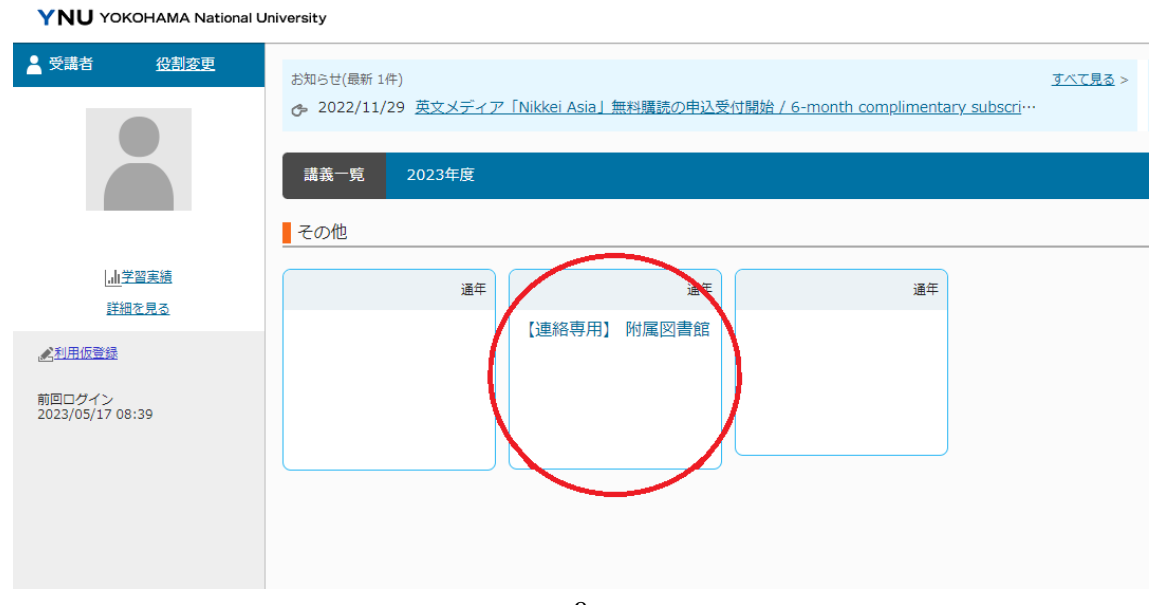

→「共通教材」をクリックして開く

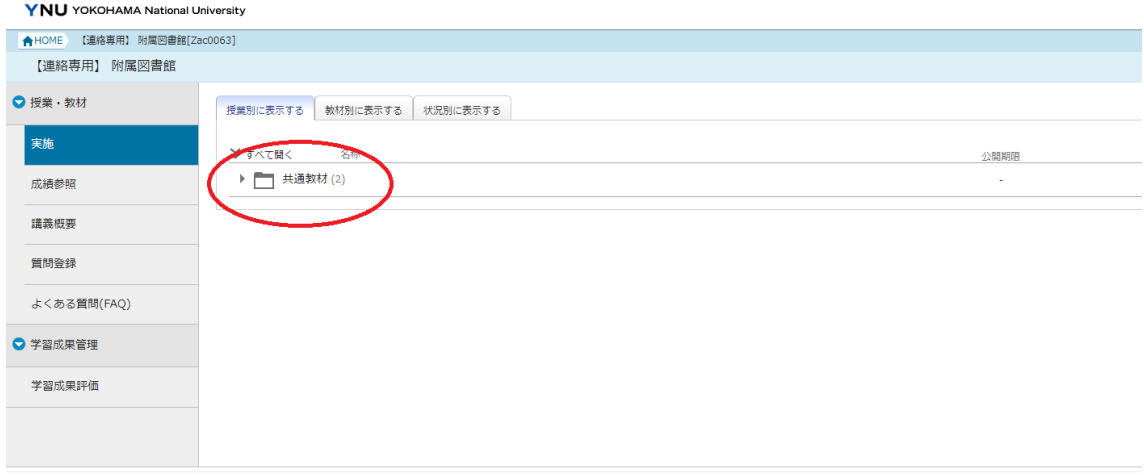

→希望の資料をクリックするとダウンロードが開始されます。

 問い合わせ先 横浜国立大学附属図書館 情報サービス係 内線:3217